# **Uživatelská příručka GRAPHISOFT TZB modeláře**

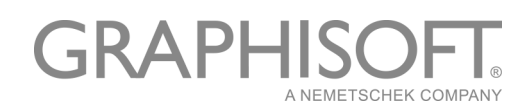

#### **GRAPHISOFT®**

Na stránce společnosti GRAPHISOFT na adrese *[www.graphisoft.com](http://www.graphisoft.com)* naleznete informace o místních distributorech a dostupnosti produktu.

#### **Uživatelská příručka GRAPHISOFT TZB modeláře**™

Copyright © 2016 GRAPHISOFT, všechna práva vyhrazena. Reprodukce, parafrázování nebo překlad je bez předchozího písemného souhlasu přísně zakázán.

#### **Ochranné známky**

ARCHICAD® je registrovaná ochranná známka společnosti GRAPHISOFT. Všechny ostatní ochranné známky jsou ve vlastnictví příslušných majitelů.

## **Obsah**

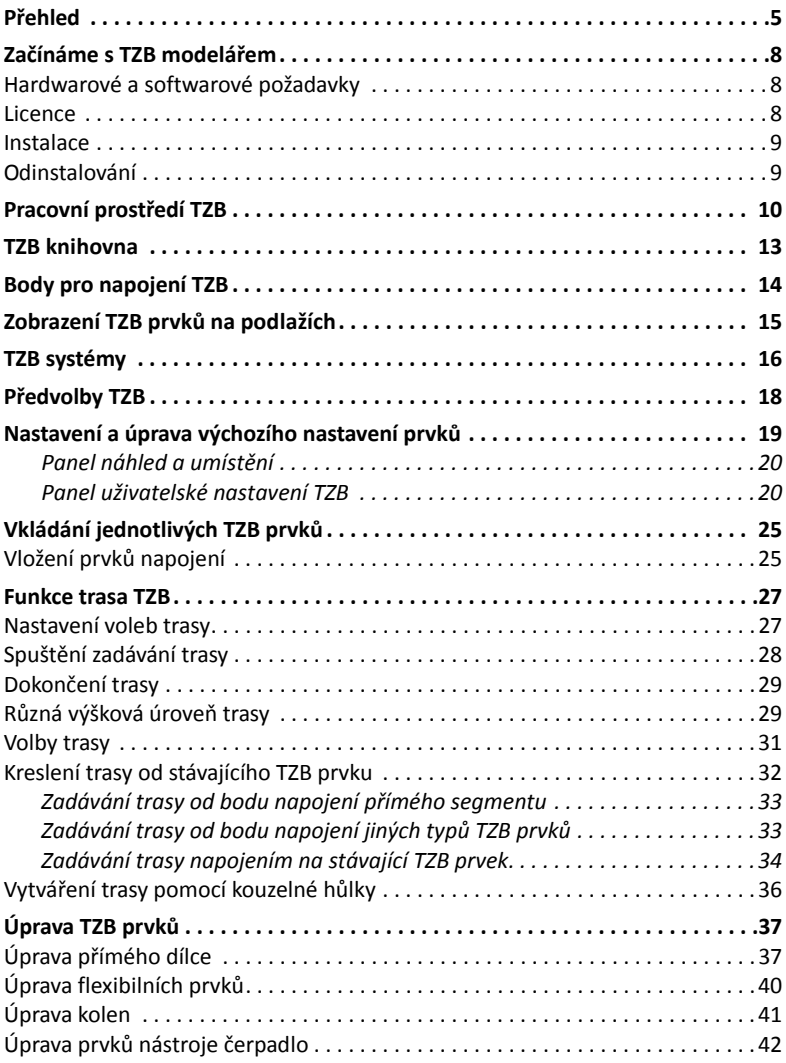

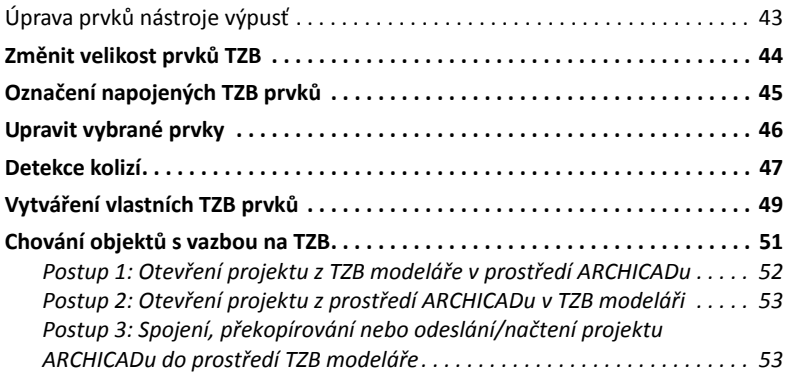

## <span id="page-4-0"></span>**Přehled**

GRAPHISOFT TZB modelář je doplněk vyvinutý pro prostředí ARCHICADu: architektonické a projekční kanceláře můžou vymodelovat a upravovat 3D TZB systémy a sítě (VZT, potrubí, rozvody kabelů) a koordinovat je s BIM modely přímo v prostředí ARCHICADu.

Instalace TZB modeláře obsahuje samostatné nástroje pro přímý export do AutoCAD MEP. To je doplněk pro AutoCAD pro platformu PC, který můžete nainstalovat z CD TZB modeláře.

**Poznámka:** Více informací o tomto doplňku najdete v PDF dokumentu **ARCHICAD napojení**; dokument najdete v menu nápověda v AutoCADu.)

TZB modelář je také kompatibilní s IFC.

Můžete vytvářet 3D model TZB systémů v ARCHICADu na základě 2D dokumentace od specialistů.

Můžete vyhledat kolize mezi konstrukčními prvky budovy a

- prvky TZB vytvořené pomocí TZB modeláře, a/nebo
- TZB prvky importované z IFC modelu specialistů.

TZB prvky jsou **GDL objekty**, mají parametry a nastavení stejně jako standardní objekty knihovny ARCHICADu. TZB prvky fungují stejně jako standardní knihovní prvky, mají navíc speciální parametry související s TZB.

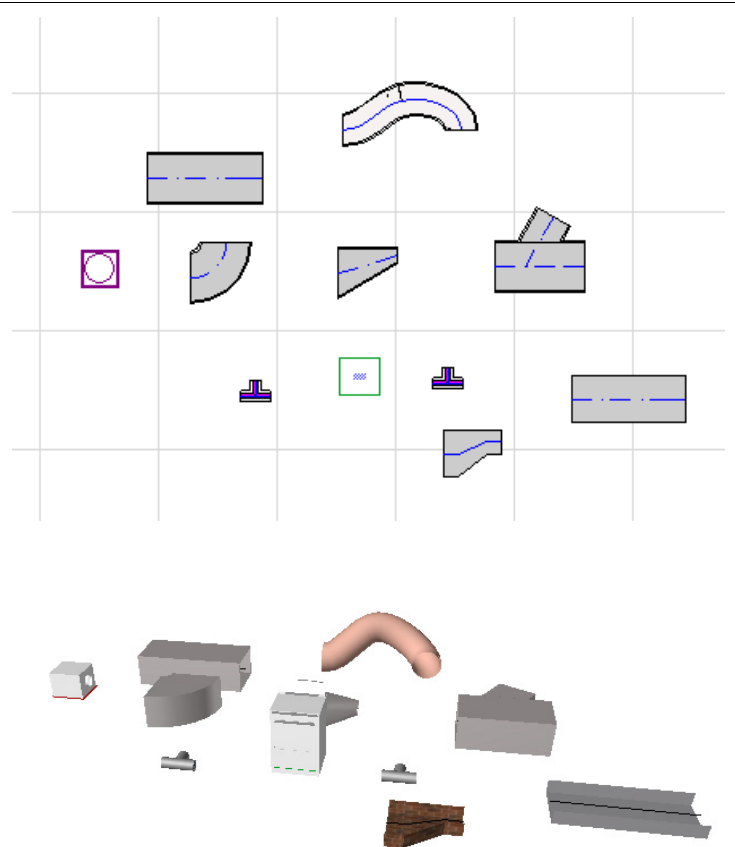

TZB modelář obsahuje rozsáhlou **TZB knihovnu** se speciálními prvky. Pokud používáte šablonu pro TZB, kterou obsahuje tento doplněk, je tato knihovna načtena automaticky.

*Viz také TZB [knihovna.](#page-12-0)*

Běžné typy TZB prvků jsou:

• **Přímý** segment ‐ například vzduchotechnické potrubí se stejnými konci. Příklady: Nástroje vzduchotechnické potrubí, trubky a nosníky kabelů.

- **Koleno**. Některá kolena jsou vkládána automaticky při vytváření trasy nebo jsou výsledkem úpravy některých TZB prvků, kdy dva prvky, které nejdou napojit, vyžadují vložení kolena.
- **Redukce**. Jedná se o přímý dílec, který má každý konec jiný. Redukce jsou používány při napojování dvou prvků, které mají jinou šířku, výšku nebo tvar.
- **Napojení**. Jedná se o odbočky, T‐spoje a napojení.
- **Výpusť ‐** například stropní difuzér nebo mřížka, nebo sprinkler umístěný na konci trubky. Výpusť má pouze jeden napojovací bod.
- **Čerpadlo** obsahuje všechny prvky, které se vkládají do potrubí ‐ ventily, filtry atd. Tyto přímé prvky mají otevřené oba konce.
- **Zařízení** ‐ například kotle s jedním i více napojeními. Jediný prvek zařízení může být obecně napojen na více systémů TZB (například vytápění a odpadní vzduch), a lze je napojit na víc typů TZB prvků (VZT potrubí, trubky).

Jsou dva způsoby, kterými lze vytvářet TZB prvky:

- Pomocí jednotlivých nástrojů můžete prvky vkládat postupně.
- Použijte funkci Trasa, která vám umožňuje vytvořit systém vzájemně napojených prvků.

## <span id="page-7-0"></span>**Začínáme s TZB modelářem**

### <span id="page-7-1"></span>**Hardwarové a softwarové požadavky**

Požadavky na hardware a software jsou shodné s požadavky pro **ARCHICAD.** 

*Více informací najdete v příručce "Začínáme s ARCHICADem 20" v menu nápověda v ARCHICADu.*

### <span id="page-7-2"></span>**Licence**

Pokud chcete spustit TZB modeláře v ARCHICADu s komerční licencí, potřebujete samostatnou licenci pro TZB modeláře. (Tato licence může být na hardwarovém ochranném klíči nebo jako síťová licence.)

Pokud je to možné, licence bude automaticky rezervována.

**Poznámka:** Pokud nechcete licenci TZB modeláře rezervovat při každém spuštění ARCHICADu, vypněte volbu "Zapnout TZB modeláře automaticky" v okně nastavení TZB modeláře. V takovém případě bude licence pro TZB modeláře rezervována pouze v okamžiku, kdy použijete některou z jeho funkcí.

Pokud nemáte licenční klíč pro TZB modeláře, postupujte následovně:

- Kontaktujte svého prodejce ARCHICADu a domluvte se na podmínkách získání licence
- Spusťte ARCHICAD s TZB modelářem v demo režimu. ARCHICAD přepnete do demo režimu vysunutím licenčního klíče pro ARCHICAD. Všechny funkce TZB modeláře budou dostupné.

Pokud jste úspěšně nainstalovali TZB modelář a začali v něm pracovat, nicméně později není licenční klíč z nějakého důvodu k dispozici, zobrazí se varování a vy máte dvě možnosti:

- **1.** Získat chybějící licenci a pokračovat v práci; nebo
- **2.** Pokračovat v práci v ARCHICADu bez TZB modeláře. (TZB knihovna zůstane aktivní, nicméně funkce TZB nebudou dostupné.)

### <span id="page-8-0"></span>**Instalace**

Pokud chcete doplněk TZB modeláře v ARCHICAD používat, musíte jej nejprve nainstalovat.

Instalátor TZB modeláře můžete stáhnout zde: *<http://www.graphisoft.com/downloads/MEP/>*.

Při instalaci TZB modeláře musíte být přihlášeni jako administrátor.

Spusťte instalátor. Instalátor vás provede instalačním procesem.

### <span id="page-8-1"></span>**Odinstalování**

Pokud chcete TZB modelář odinstalovat, je nejlepší použít funkci "Programy a funkce" z ovládacích panelů. Případně můžete spustit aplikaci "Uninstaller" ve složce "Uninstall.MEP" umístěné ve složce instalace ARCHICADu.

Alternativou pro Mac je spuštění aplikace "Uninstaller" ve složce "Uninstall.MEP" umístěné ve složce instalace ARCHICADu.

## <span id="page-9-0"></span>**Pracovní prostředí TZB**

Pokud chcete mít přístup k nástrojům TZB modeláře, musíte aktivovat **profil TZB**:

- Použijte volbu v menu: **Volby > Pracovní prostředí > Použít profil > Profil TZB**, nebo
- Otevřete dialogové okno Pracovní prostředí (**Volby > Pracovní prostředí > Pracovní prostředí**).

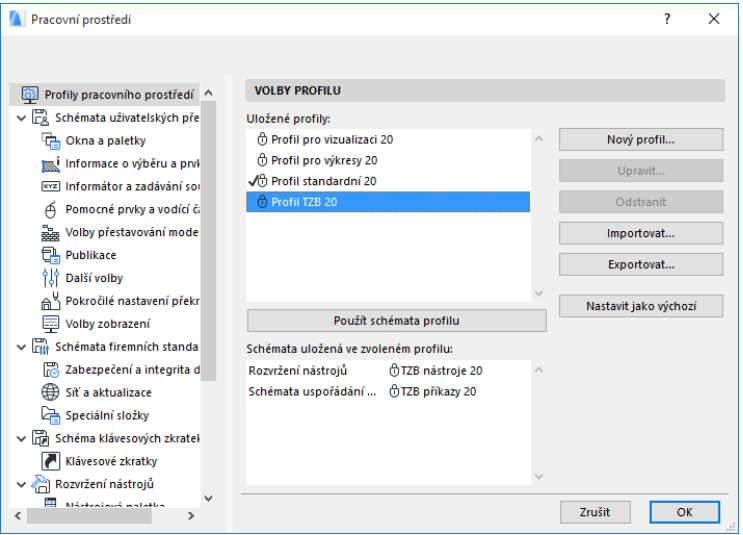

**Poznámka:** Pokud profil TZB v pracovním prostředí nenajdete, nebo jsou příkazy TZB modeláře neaktivní, vaše licence není platná. Kontaktujte svého prodejce s žádostí o pomoc.

V ARCHICADu bude nyní aktivní rozhraní pro TZB:

- **Nástrojová paletka ARCHICADu** je rozšířená o nástroje pro vzduchotechniku, potrubí a kabelové trasy.
- Příkazy pro ZTB modelář jsou v menu **3D model > TZB modelování**.

Najít kolize

当 Volby TZB...

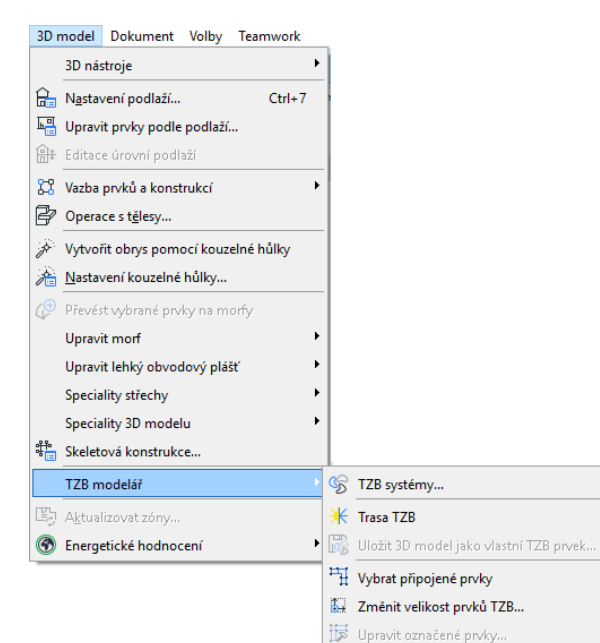

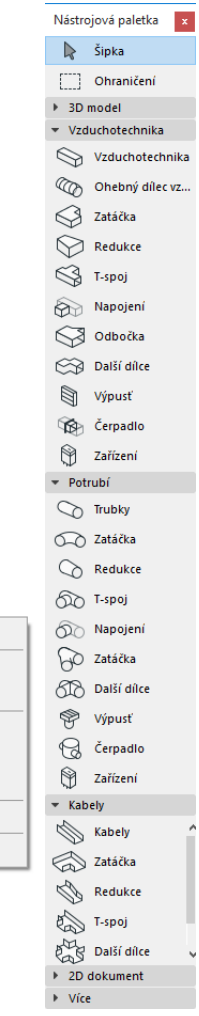

- Paletku **Trasa TZB** zapnete příkazem **Okno > Paletky > Trasa TZB**.
- V **nástrojové paletce TZB** najdete nejčastěji používané příkazy TZB modeláře:

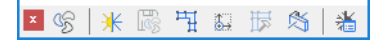

#### <span id="page-11-0"></span>**Zapnutí funkcí TZB modeláře**

Standardně je TZB modelář automaticky zapnutý při každém spuštění ARCHICADu. To znamená,že se ARCHICAD při každém spuštění pokusí najít platnou licenci pro TZB modeláře. Toto automatické vyhledávání můžete zapnout v nastavení TZB.

#### *Viz Př[edvolby](#page-17-0) TZB.*

Pokud není automatická aktivace zapnuta, musíte zapnout TZB modelář ručně:

- **1.** Z menu nápověda vyberte volbu **Informace o licenci**.
- **2.** V seznamu dostupných produktů označte TZB modelář.
- **3.** Klikněte na **Zapůjčit licenci.**

**Poznámka:** Funkce vypůjčení licence je dostupná pouze s ochranným systémem CodeMeter Net.*Viz [http://helpcenter.graphisoft.com/technotes/licensing/codemeter](http://helpcenter.graphisoft.com/technotes/licensing/codemeter-software-protection-for-graphisoft-products/license-borrowing/)‐ software‐protection‐for‐graphisoft‐[products/license](http://helpcenter.graphisoft.com/technotes/licensing/codemeter-software-protection-for-graphisoft-products/license-borrowing/)‐borrowing/*.

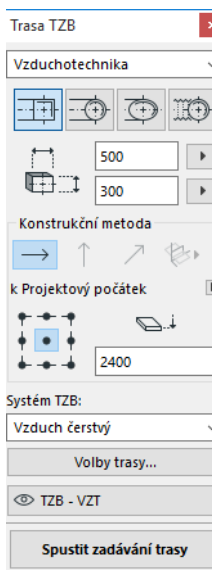

## <span id="page-12-0"></span>**TZB knihovna**

**TZB knihovna:** Knihovnu můžete načíst ve správci knihoven. Pokud používáte šablonu pro TZB, kterou obsahuje tento doplněk, je tato knihovna načtena automaticky.

TZB objekty jsou rozděleny do logicky uspořádaných složek.

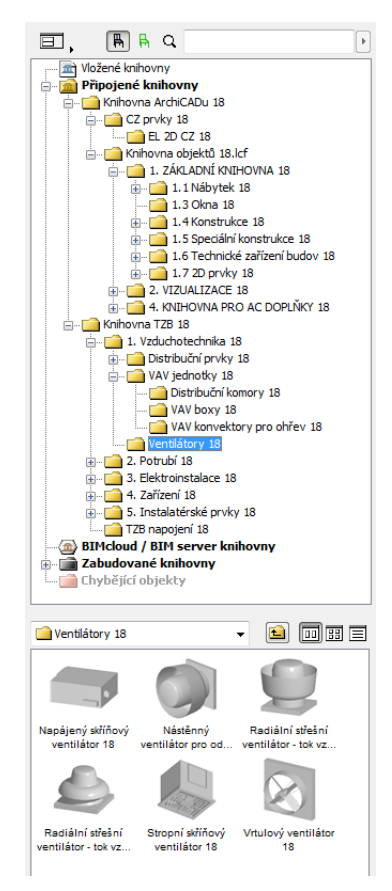

*Informace, jak spravovat vlastnosti TZB objektů v prostředí bez TZB modeláře najdete v části [Chování](#page-50-0) objektů s vazbou na TZB.*

## <span id="page-13-0"></span>**Body pro napojení TZB**

Všechny TZB prvky mají body pro napojení: jsou znázorněny aktivními body a lze k nim napojovat další TZB prvky. (Některé prvky v normální knihovně ARCHICADu, například instalatérské prvky, mají nyní body napojení, takže je možné je napojit k TZB trasám.)

Nově vložený TZB prvek, který napojujete na stávající TZB prvek, převezme parametry napojení (například tvar, rozměr) od prvku, ke kterému se napojuje.

Napojené TZB prvky můžou být přesouvány a editovány současně.

Aktivní body správně napojených prvků mají černé aktivní body:

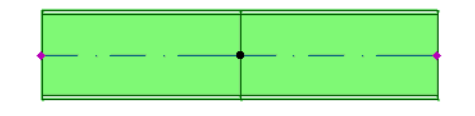

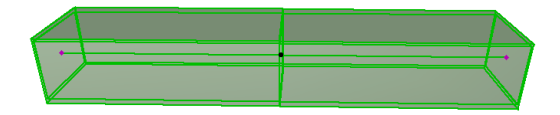

Aktivní body bez napojení jsou zobrazeny jako kosočtvercové upravovatelné aktivní body:

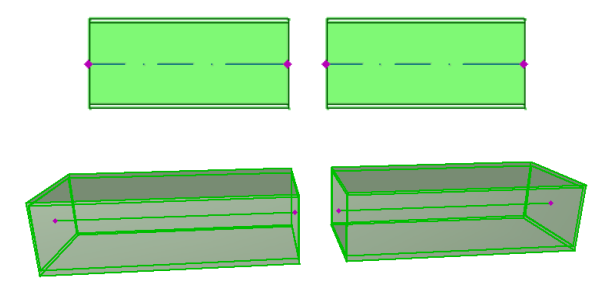

## <span id="page-14-0"></span>**Zobrazení TZB prvků na podlažích**

Zobrazení TZB prvků v půdorysu vychází z nastavení "zobrazení na podlažích" (panel půdorys a řez). Standardní nastavení TZB prvků "zobrazit na podlaží" je "Všechna související podlaží".

Tato volba znamená, že přímé prvky, které procházejí více podlažími, budou na příslušných podlažích zobrazeny v řezu a 2D zobrazení ("standardní" nebo "symbolicky") můžete nastavit v GDL parametru "Zobrazení půdorysu" ve skupině 2D zobrazení, v panelu vlastního nastavení.

Ostatní TZB prvky, které protínají úroveň podlaží, nemají možnost zobrazení řezu, takže jsou zobrazeny buď na jednom nebo na druhém podlaží.

## <span id="page-15-0"></span>**TZB systémy**

Pera, barvy a povrchové materiály TZB prvků ve vašem projektu jsou definovány v atributu zvaném **TZB systém**.TZB systémy můžete nastavit nebo upravovat v menu **Volby > Atributy prvků > TZB systémy** (případně stiskněte tlačítko na nástrojové liště TZB).

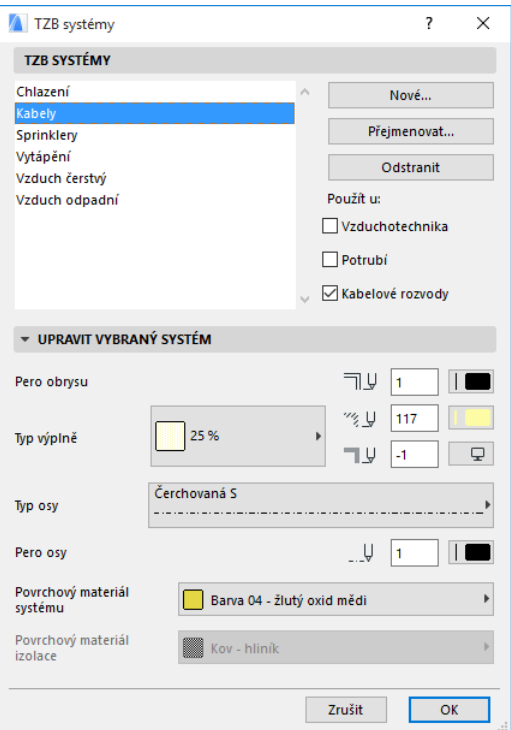

Toto nastavení je podobné jako ostatní atributy ARCHICADu (například typ čáry). Můžete vytvořit nový TZB systém nebo přejmenovat stávající. Vyberte kategorii, do které bude TZB systém patřit: Vzduchotechnika, trubky a/nebo nosníky kabelů. (Zaškrtněte příslušná políčka.)

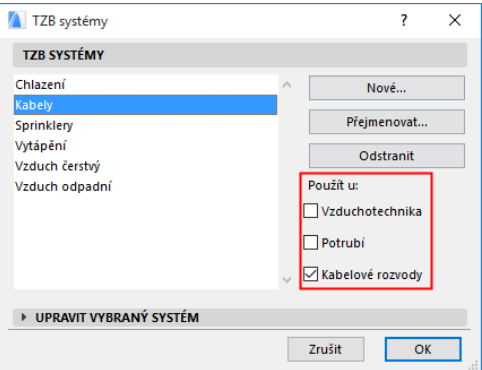

Pokud TZB nástroj zařadíte do nějakého systému (panel uživatelské nastavení TZB v okně nastavení nástroje), bude dostupné nastavení přizpůsobeno zvolenému TZB systému. Když například zařazujete nástroj vzduchotechnického potrubí, budou dostupné pouze ty TZB systémy, které mají v nastavení "použít u: Vzduchotechnika".

*Viz také Panel [uživatelské](#page-19-1) nastavení TZB.*

## <span id="page-17-0"></span>**Předvolby TZB**

Obecná nastavení pro práci s TZB prvky nastavíte v menu **3D model > TZB modelář > Nastavení TZB** (případně stiskněte tlačítko na nástrojové liště TZB).

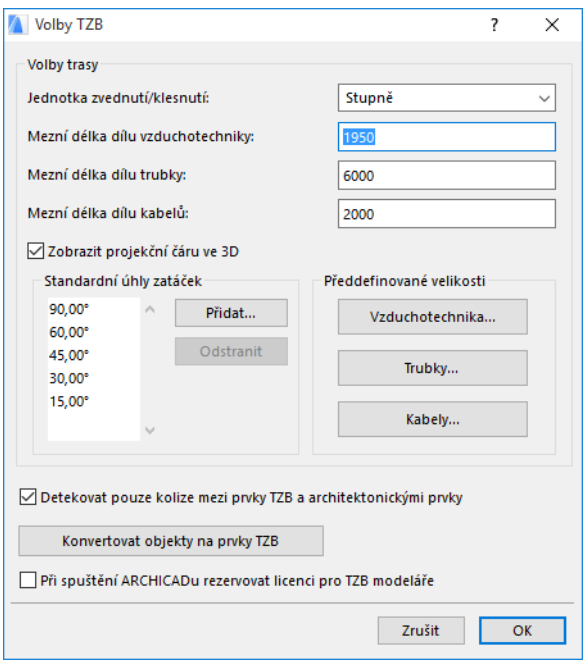

**Zapnout TZB modelář automaticky:** Toto políčko je standardně zaškrtnuto. Při každém spuštění se ARCHICAD pokusí najít platnou licenci pro TZB modeláře a zapne jeho funkce.

*Viz [Zapnutí](#page-11-0) funkcí TZB modeláře.*

## <span id="page-18-0"></span>**Nastavení a úprava výchozího nastavení prvků**

Výchozí nastavení TZB prvků je definováno v okně nastavení příslušných nástrojů. Tato okna jsou podobná jako okno nastavení objektů ARCHICADu.

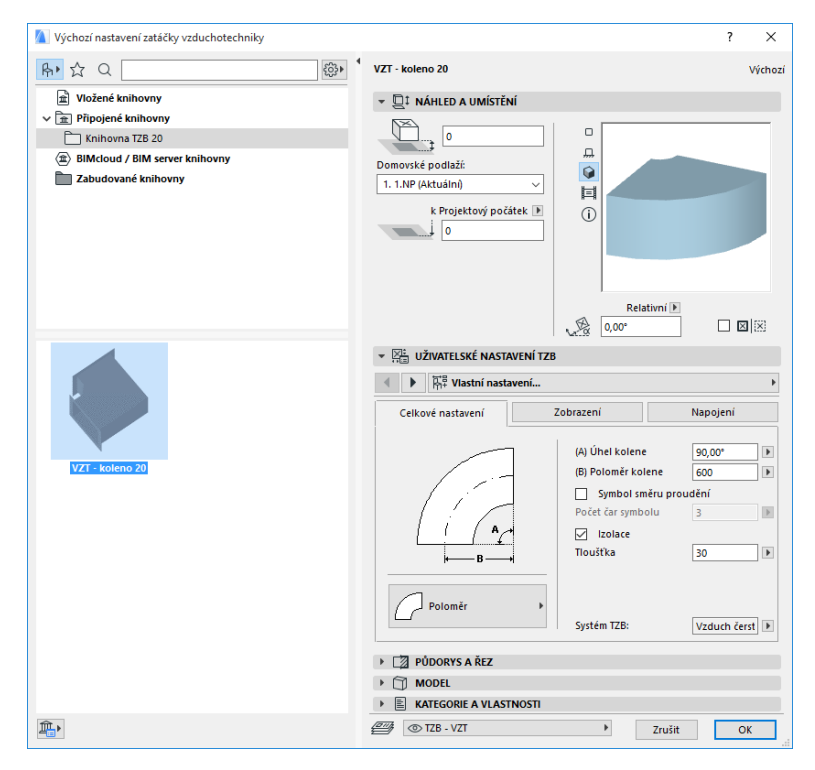

#### <span id="page-19-0"></span>**Panel náhled a umístění**

Nastavte hodnoty umístění prvku v modelu:

- jejich relativní výškovou úroveň (měřenou od aktuálního domovského podlaží)
- absolutní výškovou úroveň (od projektového počátku nebo referenční úrovně)
- úhel natočení
- zrcadlové umístění prvku
- domovské podlaží

#### <span id="page-19-1"></span>**Panel uživatelské nastavení TZB**

Podle typu objektu má tento panel dvě nebo tři záložky.

#### **Celkové nastavení**

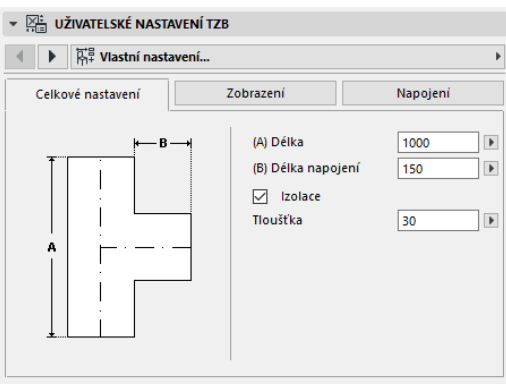

Umožňuje nastavit základní geometrii TZB objektu (například délka potrubí).

U některých objektů závisí rozsah možných hodnot na jiných hodnotách.

Například délka T‐spoje (nastavená na záložce celkové nastavení) nemůže být menší než šířka odbočky (nastavená na záložce napojení), která z ní vychází.

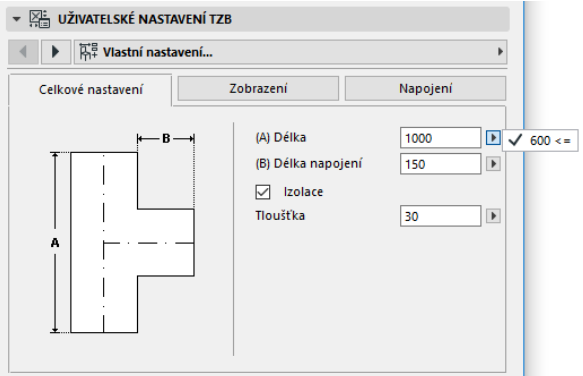

**Izolace:** Zaškrtněte tuto volbu, pokud chcete na vnější povrch prvku přidat izolační vrstvu. Do pole níže pak zadejte **tloušťku**.

**TZB systém:** Pokud jsou všechny body napojení prvku (např. potrubí) je na záložce obecného nastavení nabídka pro výběr TZB systému. Přiřaďte prvku z této nabídky TZB systém (nastavený v menu **Volby > Atributy prvků > TZB systémy**), případně nechte možnost "nedefinováno."

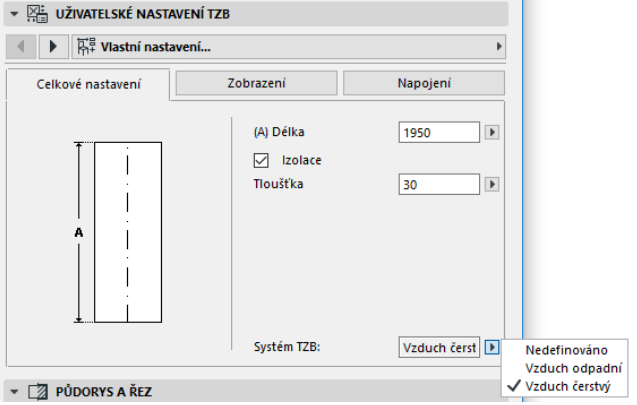

Pokud jsou napojení používána různými systémy (kotel je například napojený na teplou i studenou vodu), musíte TZB systém nastavit jednotlivě pro každé napojení na panelu napojení.

V nabídce pro výběr TZB systému jsou zobrazeny pouze ty volby, které byly nastaveny pro použití s daným typem TZB prvku: Vzduchotechnika, trubky nebo nosníky kabelů.

Pokud je například "Odpadní vzduch" nastaven pro použití se vzduchotechnikou (jak je na obrázku níže), bude možné "Odpadní vzduch" použít pouze u prvků typu VZT potrubí.

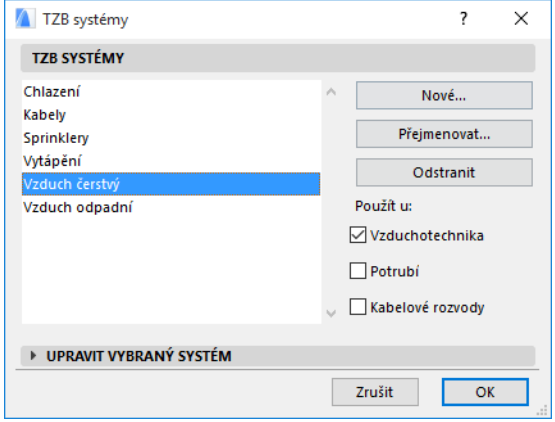

#### **Zobrazení**

Na záložce zobrazení můžete nastavit parametry zobrazení prvku ve 2D (půdorys) a 3D oknech. Parametry 2D symbolu jsou nalevo; parametry pro 3D zobrazení napravo.

Toto nastavení bude použito, pokud chcete *přepsat* atributy definované nastavením TZB systému.

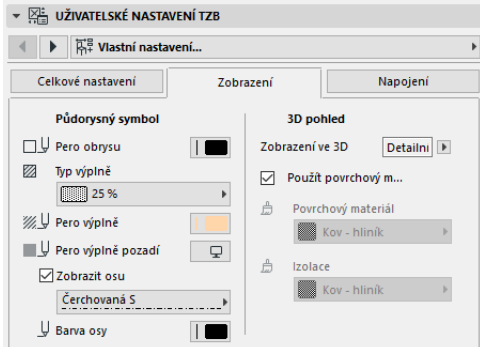

Pokud jste povrchový materiál změnili kvůli zobrazení ve 3D okně nebo rendrování, můžete stále vrátit povrchový materiál systému: zaškrtněte volbu **Použít povrchový materiál systému**.

#### <span id="page-22-0"></span>**Napojení**

Na této záložce můžete nastavit parametry všech bodů napojení. Počet dostupných napojení se mění s ohledem na vybraný prvek: napojení VZT má pouze jedno napojení, zatímco odbočka tři.

Z nabídky napojení si vyberte to, které chcete nastavit. Na tomto obrázku je vybrané napojení "větev" prvku odbočka VZT.

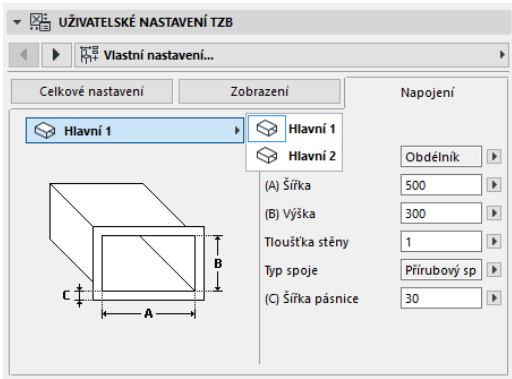

V náhledovém obrázku na panelu náhled a umístění je trojúhelníkem zvýrazněné napojení, jehož nastavení upravujete: v tomto případě větev odbočky VZT.

**Tloušťka stěny:** Parametr tloušťky stěny prvku TZB.

**Typ napojení:** Nastavte potřebný typ napojení. Například prvky VZT můžou mít jednoduché napojení nebo přírubový spoj. Pokud zvolíte přírubu, zadejte její šířku.

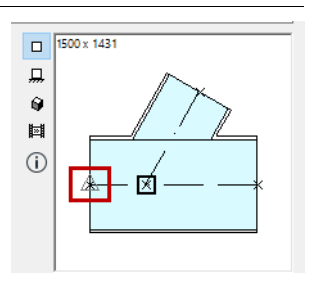

**TZB systém:** Pokud je prvek napojen na více TZB systémů (například vytápění a chlazení), je nabídky pro výběr TZB systému na panelu napojení. Z této nabídky vyberte TZB systém (nastavený v menu **Volby > Atributy prvků > TZB systémy**) aktuálně označeného napojení. (Oproti tomu prvky, které jsou napojeny pouze na jeden systém, mají tuto volbu na panelu celkového nastavení.)

## <span id="page-24-0"></span>**Vkládání jednotlivých TZB prvků**

Potřebný systém můžete vytvářet postupným vkládáním jednotlivých prvků:

- Aktivujte potřebný nástroj a vložte první prvek.
- Aktivujte nástroj dalšího prvku v pořadí. Ujistěte se, že je nastavený správný aktivní bod (bod vkládání je v náhledu na 2D symbolu zvýrazněný čtvercem).

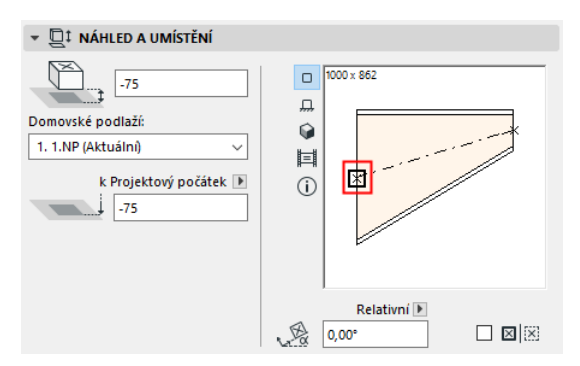

• V půdorysu klikněte na libovolný dostupný bod napojení (kurzor bude mít tvar zatržítka) stávajícího prvku.

Prvky se samy automaticky napojí. Druhý prvek ‐ bez ohledu na jeho výchozí nastavení ‐ převezme geometrii napojení prvního (již vloženého) prvku. **Geometrie napojení** zahrnuje: tvar, výšku/šířku, tloušťku stěny prvku, typ napojení (například s přírubou nebo bez): jsou to stejné parametry, které můžete nastavit *[Napojení](#page-22-0)*na záložce uživatelského nastavení TZB.

### <span id="page-24-1"></span>**Vložení prvků napojení**

Na přímé prvky můžete přidat prvky s některým typem napojení. (Jedná se o nástroje T‐spoj, napojení a odbočka.)

**Poznámka:** Odbočku můžete přidat pouze na přímý vodorovný dílec.

Upravte nastavení, pak klikněte na prvek, kam ji chcete vložit. Prvky se samy automaticky napojí. V závislosti na tvaru nově vkládaného prvku bude možná potřeba definovat přesné umístění dalšími kliknutími.

Pokud například přidáváte T‐spoj na přímý VZT dílec, můžete kliknout kamkoli na osu stávajícího potrubí:

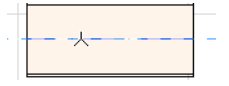

V dalším kroku musíte zvolit jeden ze čtyř možných směrů umístění nové větve: má směřovat doprava, doleva, nahoru nebo dolů? Pohybujte kurzorem kolem možných umístění a klikněte tam, kde novou větev potřebujete.

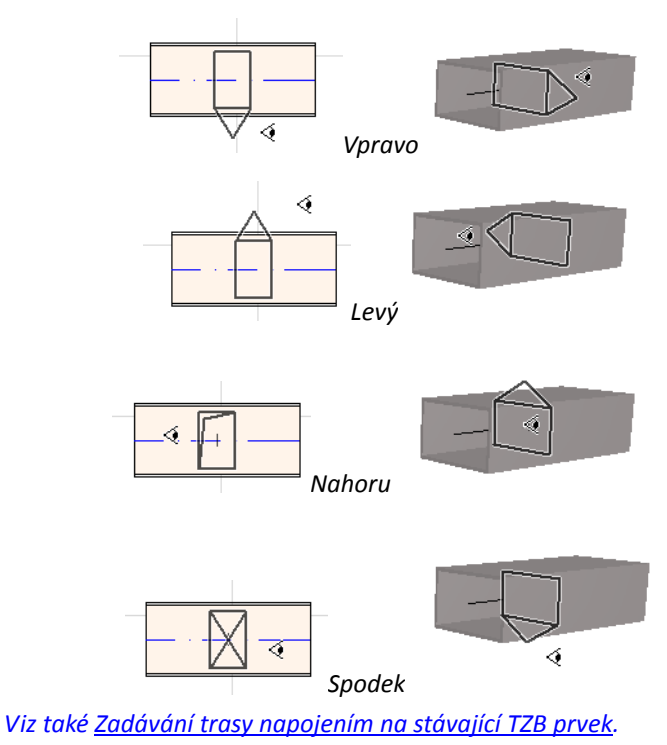

## <span id="page-26-0"></span>**Funkce trasa TZB**

Použijte funkci Trasa, která vám umožňuje vytvořit systém vzájemně napojených prvků.

Trasu můžete vytvářet v půdorysu a 3D okně.

### <span id="page-26-1"></span>**Nastavení voleb trasy**

Nastavení můžete upravit přímo na paletce trasa TZB (**Okno > Paletky > Trasa TZB**). Nastavení můžete měnit i během vytváření trasy, takže každý prvek může mít vlastní nastavení.

- **1.** Z nabídky vyberte, jestli chcete kreslit VZT potrubí, trubky nebo kabelové nosníky.
- **2.** Vyberte geometrii průřezu: Obdélníková, kruhová, oválná nebo (pouze pro VZT) flexibilní.

Zadejte šířku a výšku průřezu. (Vyberte některou z přednastavených hodnot, nebo zadejte vlastní.) Obsah seznamu předdefinovaných rozměrů trubek a potrubí můžete upravit ve volbách TZB. (**3D model > TZB modelář > Volby TZB**).

**3.** Vyberte jednu ze čtyř **konstrukčních metod**. *(Můžete ji nastavit také v informátoru.)*

Každá operace zadávání trasy začíná s metodou "**konstantní výška**" (ikona s vodorovnou šipkou). Jakmile prvním

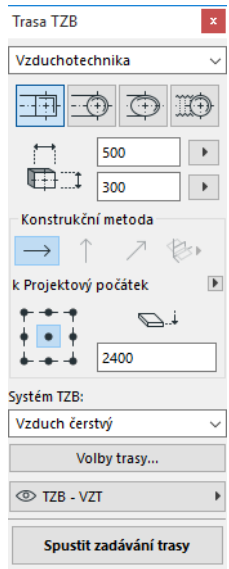

kliknutím začnete kreslit trasu, můžete přepnout na jinou konstrukční metodu, která umožňuje změnit výšku vedení trasy. (*Viz Různá [výšková](#page-28-1) úroveň trasy.)*

- **4.** Vyberte pro kreslenou trasu atribut **TZB systém**.
- **5. Umístění referenční čáry:** Vyberte jeden z devíti bodů na paletce trasy TZB, který znázorňuje umístění referenční čáry při kreslení trasy. (Referenční čára slouží pouze pro účely kreslení trasy, na obrazovce znázorňuje kotevní bod vkládaných prvků.)

Na tomto obrázku je referenční čára během kreslení v levém horním rohu VZT potrubí vzhledem ke směru vedení trasy.

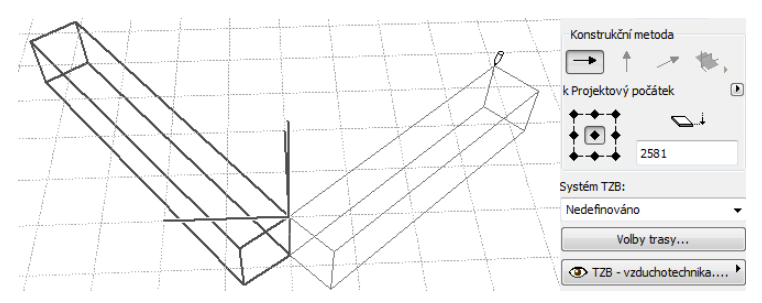

Umístění referenční čáru můžete kdykoli během zadávání trasy změnit.

- **6.** Upravte volby trasy podle potřeby. (*Viz [Volby](#page-30-0) trasy*.)
- **7.** Vyberte **vrstvu**, do které budou vytvořené prvky umístěny.

### <span id="page-27-0"></span>**Spuštění zadávání trasy**

Klikněte na tlačítko **Spustit zadávání trasy** ve spodní části paletky Trasa TZB. Text tlačítka se při zadávání trasy změní na Dokončit trasu.

V nástrojové paletce se automaticky aktivuje příslušný nástroj přímého typu (VZT potrubí, trubka nebo nosník kabelů).

Kliknutím začněte kreslit trasu. Objeví se informátor a grafické znázornění, které ukazuje umístění prvního prvku.

**Poznámka:** Trasu můžete začít od bodu napojení některého stávajícího TZB prvku. *Viz Kreslení trasy od [stávajícího](#page-31-0) TZB prvku.*

Začněte vytvářet trasu: jak kreslíte, jsou vkládány a vzájemně napojovány prvky, které mají vlastnosti a prostorové uspořádání nastavené na paletce trasy TZB. (Nastavení z paletky trasy má přednost před výchozím nastavením aktivního nástroje.)

Nakreslete přímý segment o libovolné délce. Když dokončíte zadávání, program automaticky rozdělí nový úsek na segmenty z VZT potrubí/ trubek, jejichž délka je nastavena v menu **3D model > TZB modelář > Volby TZB**: Mezní délka dílu vzduchotechniky/trubky.

**Poznámka: V okně půdorysu** se zobrazí vodící čáry ARCHICADu, které vám pomáhají s kreslením trasy (za předpokladu, že je zobrazení vodících čar zapnuto). Tyto vodící čáry automaticky nabízejí nastavené standardní úhly zatáček, které jsou nastaveny v menu **3D model > TZB modelář > Volby TZB**.

**Ve 3D okně** je rovina, ve které kreslíte, znázorněna dočasnou pracovní rovinou.

Dalším kliknutím vytvoříte prvek, ale proces pokračuje: další kliknutí přidávají další prvky.

Poslední nakreslený segment můžete odstranit stisknutím klávesy **Backspace**.

Klávesou **ESC** zrušíte zadávání trasy.

### <span id="page-28-0"></span>**Dokončení trasy**

Vytvářenou trasu můžete potvrdit stisknutím tlačítka **Dokončit trasu** nebo **Dvojklikem** (klikněte znovu na koncový bod posledního segmentu).

Trasa bude také dokončena, pokud se napojíte na existující prvek: klikněte na bod napojení již vytvořeného prvku.

Pokud geometrie napojení nového a stávajícího prvku není stejná, je automaticky vložena redukce, aby bylo zajištěno správné napojení.

### <span id="page-28-1"></span>**Různá výšková úroveň trasy**

Na začátku zadávání trasy jste ve výškové úrovni, která je nastavena jako **Konstantní výška** na paletce trasa TZB (konstrukční metoda reprezentovaná vodorovnou šipkou). Jakmile ale kliknete, můžete zvolit libovolnou jinou konstrukční metodu:

• **Svislé zvednutí:** Přepněte konstrukční metodu na "Svislé zvednutí". V půdorysu se objeví okno: Zadejte hodnotu výšky, ve které by měl prvek končit. Kliknutím na OK výšku potvrdíte, svislý prvek bude vložen a můžete pokračovat v kreslení trasy. Ve 3D jednoduše nakreslete svislý prvek.

• **Konstantní úhel sklonu:** Přepněte na metodu "Konstantní úhel sklonu" a zadejte požadovaný úhel. Následně vytvářené prvky budou vkládány s tímto sklonem (spádem), dokud hodnotu sklonu nezměníte nebo nepřepnete na jinou konstrukční metodu.

**Poznámka:** Jednotka sklonu (například stupeň nebo mm na m) můžete nastavit ve volbách TZB: volba **Jednotka zvednutí/klesnutí**.

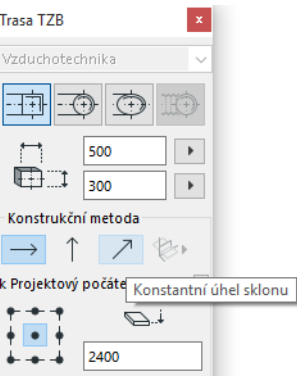

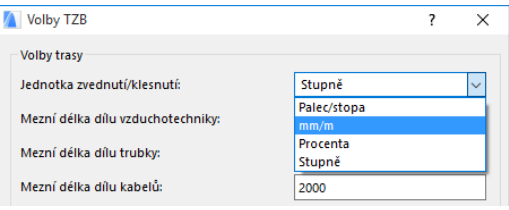

Konstrukční metody **Pracovní 3D roviny** jsou dostupné pouze **ve 3D okně.** Pokud chcete tuto metodu použít, musíte vložit aspoň jeden segment pomocí jedné z metod popsaných výše. Pak přepněte na jednu ze tří dostupných konstrukčních metod (klikněte a podržte tlačítko konstrukční metody pracovních 3D rovin) a pokračujte s vytvářením trasy ve zvolené rovině:

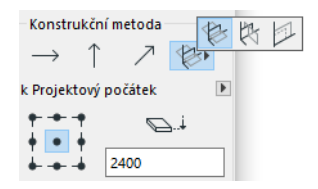

- **Šířková rovina:** Trasu můžete vytvářet v šířkové rovině: v rovině tvořené osou a směrem "šířky" naposledy vytvořeného prvku.
- **Výšková rovina:** Trasu můžete vytvářet ve výškové rovině: v rovině tvořené osou a směrem "výšky" naposledy vytvořeného prvku.

• **Kolmá rovina:** Trasu můžete vytvářet v rovině kolmé na rovinu naposledy vloženého segmentu trasy.

3D pracovní roviny jsou zobrazeny, aby vám usnadnili představu o zvoleném způsobu zadávání trasy.

### <span id="page-30-0"></span>**Volby trasy**

Na paletce trasa TZB stiskněte tlačítko Volby trasy.

Zde nastavené volby se projeví při následující operaci zadávání trasy:

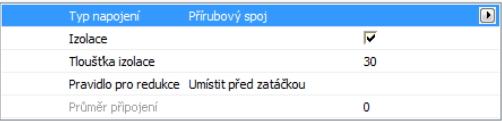

- **Typ napojení:** Vyberte typ napojení (například přírubový spoj, svařený nebo jednoduchý).
- **Izolace:** Pokud zaškrtnete tuto volbu, bude na vnější povrch vytvářených TZB prvků přidána izolační vrstva. Nastavte **tloušťku izolace**.
- Z nabídky **typ zatáčky** vyberte tvar zatáčky, který bude automaticky používán při vytváření trasy.

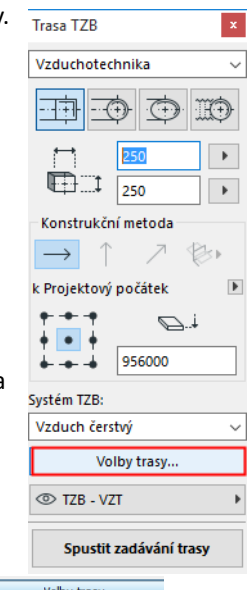

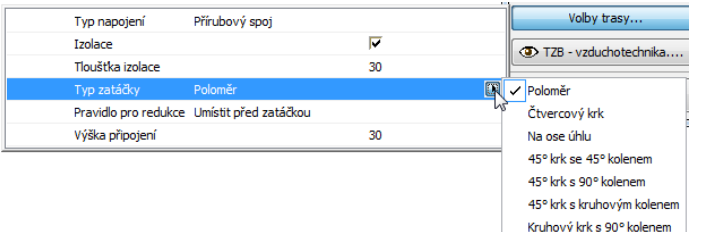

Jedná se o stejné typy zatáček, jaké můžete nastavit ve výchozím nastavení nástroje zatáčka:

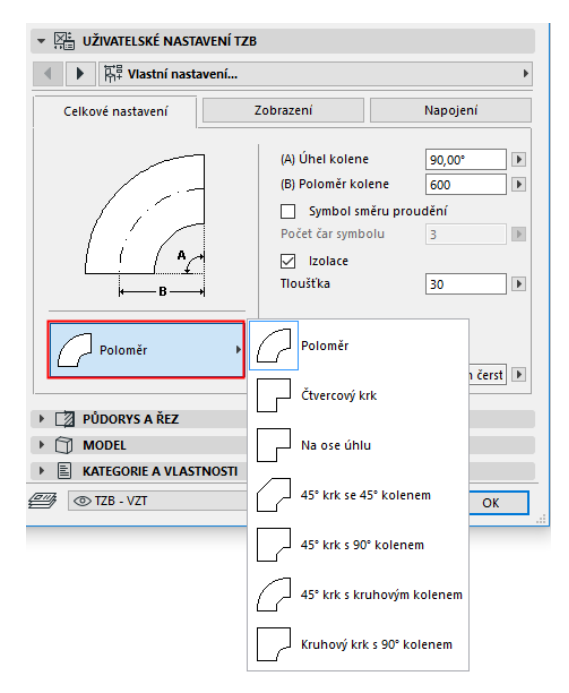

• **Pravidlo pro redukce:** Redukce jsou prvky, které zajišťují správné napojení prvků s různou geometrií (šířka, výška nebo tvar) při vytváření trasy. Pokud vychází změna na zatáčku kreslené trasy, může být redukce vložena před nebo za. Nastavte upřednostňovanou volbu ("Umístit před zatáčkou"/"Umístit za zatáčkou").

### <span id="page-31-0"></span>**Kreslení trasy od stávajícího TZB prvku**

Pokud už jsou nějaké prvky vloženy, můžete na ně navázat třemi možnými způsoby:

#### <span id="page-32-0"></span>**Zadávání trasy od bodu napojení přímého segmentu**

- Klikněte na tlačítko **Spustit zadávání trasy** na paletce trasa TZB
- Klikněte na bod napojení již vytvořeného přímého TZB prvku.
- Zadávání trasy začne v bodě napojení, na který jste kliknuli.

**Poznámka:** Body napojení přímých segmentů jsou upravovatelné (jsou zobrazeny jako aktivní body ve tvaru kosočtverce). Pokud je k bodu napojení přivedena trasa pod ostrým úhlem, je původní přímý segment automaticky zkrácen, aby se vešlo nové koleno.

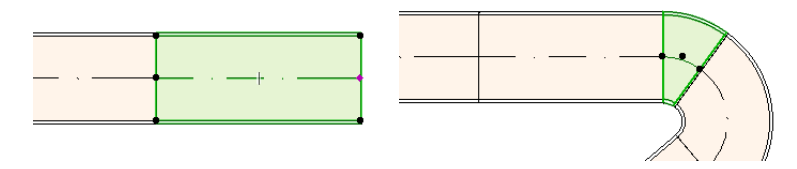

#### <span id="page-32-1"></span>**Zadávání trasy od bodu napojení jiných typů TZB prvků**

Jiné TZB prvky (například kolena, napojení, výpusti) mají tvar napojení pevně daný. Můžete začít zadávat trasu od libovolného bodu tohoto typu napojení. Trasu začnete zadávat kliknutím na příslušný bod: Zobrazí se vodící čáry znázorňující standardní úhly zatáček. Klikněte čáru reprezentující správný směr.

Nový prvek nemůžete vložit tak, že by musel být stávající TZB prvek zkrácený.

Vodící čáry jsou k dispozici i ve 3D okně. Pomocí klávesy Shift se můžete přichytit k libovolné vodící čáře. Úhel trasy můžete zadat také číselně do informátoru.

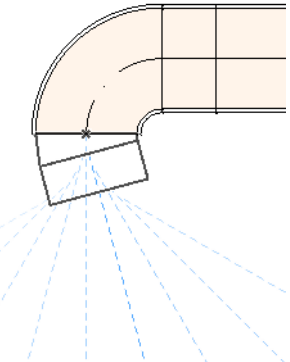

#### <span id="page-33-0"></span>**Zadávání trasy napojením na stávající TZB prvek**

Trasu můžete začít také vložením napojení/odbočky na stávající TZB prvek.

- Klikněte na tlačítko **Spustit zadávání trasy** na paletce trasa TZB
- Klikněte na osu stávajícího TZB prvku.

Zadávání trasy začne v místě, na které jste kliknuli, bude přidáno napojení.

Zobrazí se okno **vyberte typ napojení**. Vyberte typ napojení, které chcete vložit (například T‐spoj, odbočka nebo napojení) a klikněte na OK. (Dostupné prvky se liší podle toho, jestli jste kliknuli na VZT potrubí, nosník kabelů nebo trubku.)

V závislosti na zvoleném typu napojení může následovat ještě další krok, kdy musíte vybrat mezi různými geometriemi:

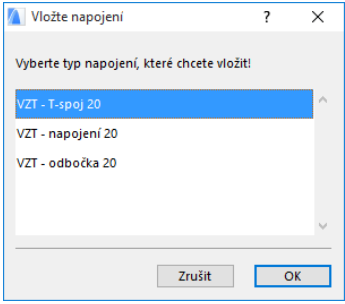

Pokud vložíte **VZT ‐ odbočku** , musíte kliknout ještě dvakrát:

- Prvním kliknutím nastavíte stranu, na kterou bude odbočka vložena.
- Druhým kliknutím směr, kterým bude pokračovat další napojovaný prvek.

Pokud vložíte **VZT ‐ napojení** v půdorysu:

- **1.** Prvním kliknutím musíte nastavit směr (doprava, doleva, nahoru nebo dolů), ve kterém bude napojení vloženo.
- **2.** Pokud vyberete směr "nahoru", bude program předpokládat, že další napojovaný prvek bude ve směru kolmém k vkládanému napojení, takže musíte vybrat ještě jeden ze čtyř možných vodorovných směrů.

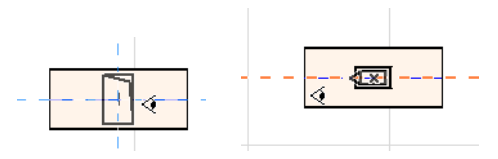

(Pokud chcete, aby byl další prvek napojen svisle, neklikejte na žádnou ze čtyř nabízených možností. Místo toho přepněte konstrukční metodu (použijte paletku trasy TZB nebo informátor) svislé zvednutí.)

**3.** Jakmile vložíte vodorovní dílec, objeví se vodící čáry, které znázorňují nabídku přednastavených směrů.

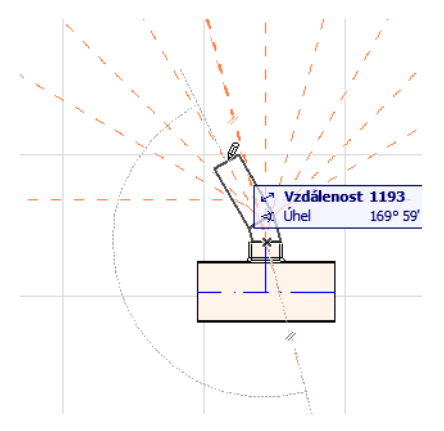

Stejně tak když vložíte **T‐spoj**, objeví se vodící čáry, které znázorňují nabídku přednastavených směrů.

Nově vkládané TZB prvky převezmou parametry (typ prvku, TZB systém, tvar, výšku) prvku, na který se napojují, parametry nastavené v paletce trasy TZB budou přepsány.

**Poznámka:** Některé TZB prvky umístěné v různých podlažích se mohou zobrazit v půdorysu na základě jejich připojovacích bodů.Pokud začnete zadávat trasu kliknutím na takový bod, můžete zvolit, na který bod se chcete napojit.

### <span id="page-35-0"></span>**Vytváření trasy pomocí kouzelné hůlky**

Pomocí kouzelné hůlky můžete vytvořit trasu napojených TZB prvků jediným kliknutím:

Upravte nastavení a klikněte na tlačítko Spustit zadávání trasy.

Mezerníkem aktivujte kouzelnou hůlku a klikněte na libovolnou lomenou čáru nebo polygon.

Trasa TZB je bude vytvořena.

Oproti používání kouzelné hůlky při kreslení standardních nástrojů ARCHICADu, kouzelná hůlka při vytváření TZB trasy nevytvoří obloukové prvky; přímý segment bude spojovat dva konce obloukových prvků. Takže všechny TZB prvky vložené pomocí kouzelné hůlky budou přímé dílce (v případě potřeby) vzájemně propojené zatáčkami.

**Poznámka:** Kouzelnou hůlku můžete použít pouze v prvním kroku při vytváření trasy TZB.

## <span id="page-36-0"></span>**Úprava TZB prvků**

- V půdorysu i 3D okně jsou dostupné speciální funkce pro úpravu TZB prvků. (V řezu, pohledu nebo interiérovém pohledu jsou dostupné pouze základní funkce ‐ přesun, natažení.)
- Parametry libovolného TZB prvku můžete upravit v jeho okně nastavení. Prvek můžete upravovat také graficky pomocí funkcí v plovoucí paletce.
- Pokud upravíte označený TZB prvek, může dojít také ke změně napojených (neoznačených) TZB prvků.
- Budou označeny všechny prvky, na které má změna nějaký vliv.

Pokud například změníte průřez označeného prvku, budou jeho napojené prvky odpojeny, a protože jsou úpravou ovlivněny, budou označeny.

Označte TZB prvky, které chcete upravit. V plovoucí paletce najdete standardní funkce pro úpravu prvků ARCHICADu: Přesunout, otočit, zrcadlit, zvednout, násobit

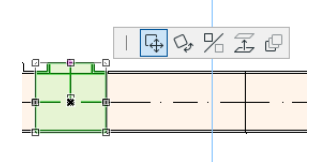

V závislosti na typu a tvaru označeného TZB prvku může horní řada plovoucí paletky

obsahovat speciální funkce: Tyto funkce jsou popsány v následujících odstavcích.

### <span id="page-36-1"></span>**Úprava přímého dílce**

**Posunout napojení:** Tato funkce je dostupná pro koncový bod přímého dílce napojeného na jiný přímý dílec.

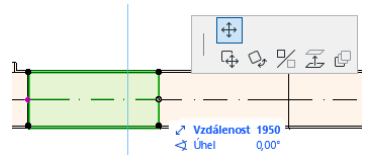

Přetáhněte bod na jiné místo, případně zadejte hodnotu do informátoru; bude změněna délka dílce. (Parametr délka znázorňuje délku prvku; parametr vzdálenost zobrazuje hodnotu, o kterou jste posunuli uzel.)

**Vložit uzel:** Funkce dostupná pro každý přímý dílec, když kliknete na jeho osu. Tato funkce má vliv také na všechny přímé dílce

napojeného k označenému dílci, a to k dalšímu napojení nebo poslednímu přímému dílci v segmentu. Podle potřeby jsou vloženy nové zatáčky.

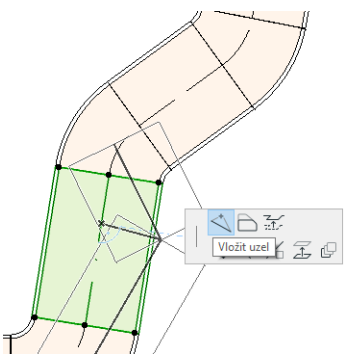

**Odsunout hranu:** Funkce dostupná pro každý přímý dílec. Má vliv na všechny napojené přímé dílce segmentu označeného prvku, včetně čerpadel, redukcí a prvků napojení.

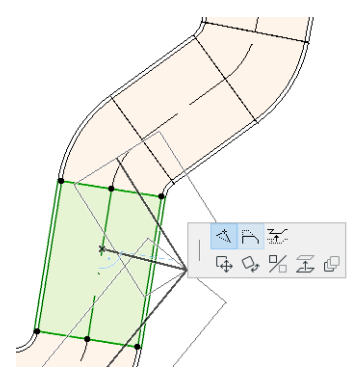

**Zvednout hranu:** Pří použití této funkce ve 2D se zobrazí okno Zvednout hranu. Zadejte hodnotu výšky, o kterou chcete prvek zvednout.

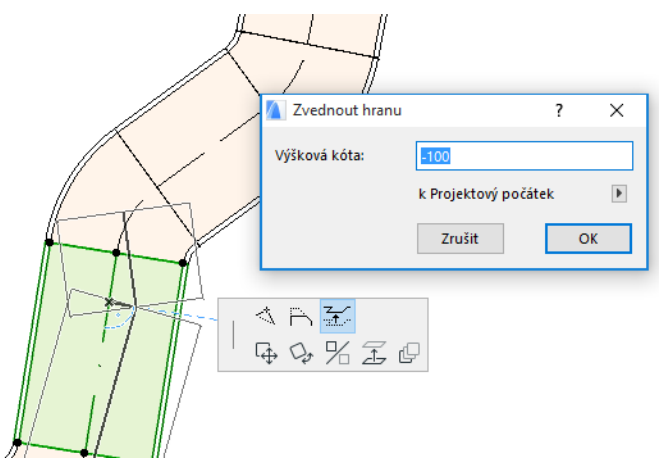

Protože se jedná o úpravu ve svislém směru, nic se v půdorysu nezmění, kromě původně napojených prvků, které jsou touto úpravou odpojeny: jejich aktivní body se změní.

Ve 3D okně zadejte hodnotu zvednutí do informátoru.

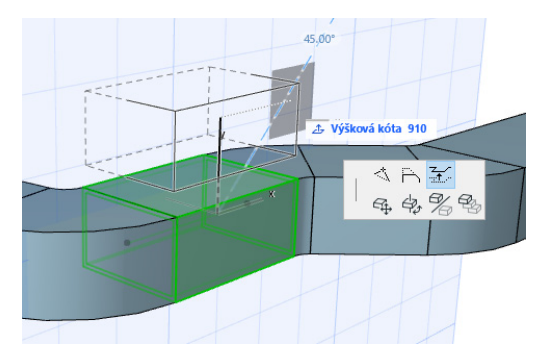

**Natáhnout:** Funkce dostupná při kliknutí na koncový bod nenapojeného přímého dílce.

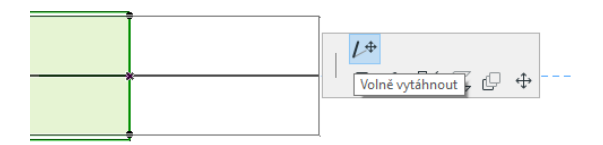

### <span id="page-39-0"></span>**Úprava flexibilních prvků**

Vyberte flexibilní dílec VZT a pomocí dostupných funkcí v plovoucí paletce upravte tvar potrubí. (Při těchto úpravách je možné potrubí natáhnout i takovým způsobem, že vzniknou tvary, které nejsou konstrukčně správné.)

**Přesunout uzel:** Funkce dostupná pro vnitřní uzel flexibilního dílce VZT.

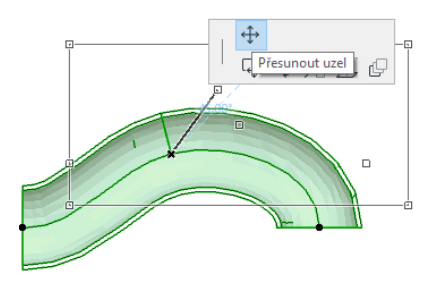

**Vložit uzel:** Funkce dostupná pro hranu flexibilního dílce VZT.

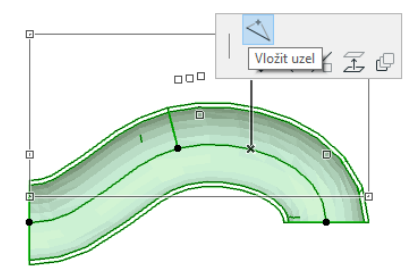

**Natáhnout:** Funkce dostupná pro koncový uzel flexibilního dílce VZT.

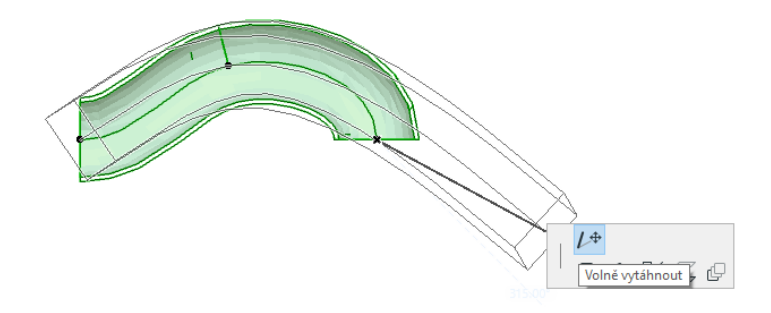

### <span id="page-40-0"></span>**Úprava kolen**

**Přesunout uzel:** Funkce dostupná pro rohový bod napojeného kolene.

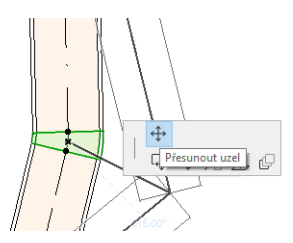

Má vliv na označené koleno a všechny jeho napojené přímé dílce, včetně čerpadel, redukcí a prvků napojení. Úhel označeného kolene je upraven a v případě potřeby jsou vložena nová kolena.

**Zvednout uzel:** Funkce dostupná pro rohový bod napojeného kolene obloukového tvaru a pouze ve 3D. Dostupná také pro koncový bod nenapojeného prvku s kruhovým průřezem.

Pomocí tohoto příkazu můžete změnit sklon již vloženého TZB systému.

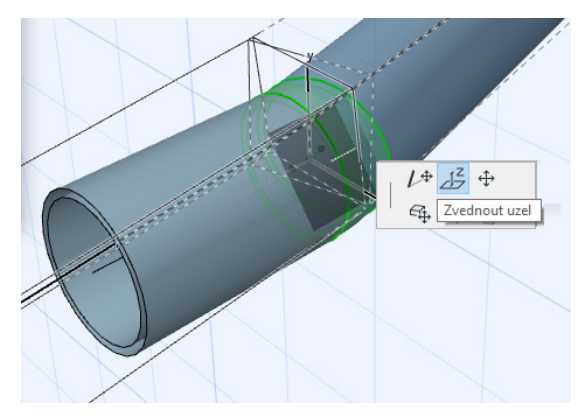

### <span id="page-41-0"></span>**Úprava prvků nástroje čerpadlo**

**Posunout čerpadlo:** Umožňuje přesunout prvek podél jeho osy.

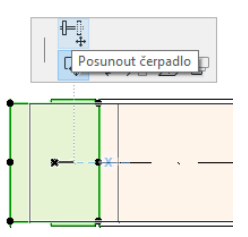

### <span id="page-42-0"></span>**Úprava prvků nástroje výpusť**

**Posunout výpusť:** Pomocí tohoto příkazu můžete v půdorysu přesunout prvky výpustí. Výpusť bude přesunuta spolu se všemi přímými napojenými dílci.

**Zvednout výpusť:** Pomocí tohoto příkazu můžete ve 3D zvednout prvky výpustí. Můžete výpusť zvednout nebo snížit i s napojenými přímými dílci.

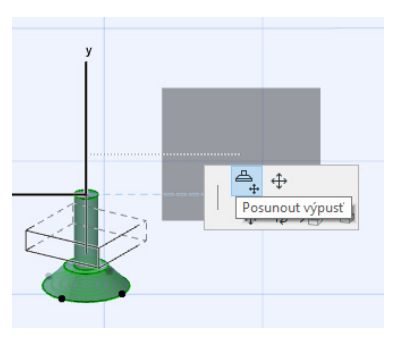

## <span id="page-43-0"></span>**Změnit velikost prvků TZB**

Pomocí této funkce můžete změnit velikost nebo tvar a sovisející parametry všech prvků označeného úseku TZB systému.

- **1.** Použijte příkaz **3D model > TZB modelář > Změnit velikost prvků TZB** (nebo použijte tlačítko v nástrojové liště TZB).
- **2.** Klikněte na napojení TZB, tím vyberete počáteční bod rozsahu pro změnu velikosti.
- **3.** Pak přesuňte kurzor na konec části, jejíž velikost chcete měnit. Grafické znázornění ukazuje, jakou část TZB systému bude označena.
- **4.** Kliknutím potvrdíte zvolený rozsah. ARCHICAD přiblíží pohled na označenou část TZB systému.
- **5.** Objeví se okno změnit velikost prvků.

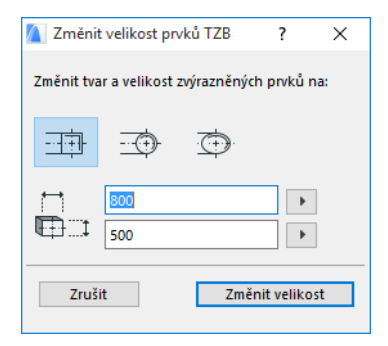

Upravte potřebné nastavení a klikněte na tlačítko **Změnit velikost**.

## <span id="page-44-0"></span>**Označení napojených TZB prvků**

Použijte příkaz **Označit napojené prvky** v menu **3D model > TZB modelář** (nebo tlačítko v nástrojové liště TZB).

Přesuňte kurzor na bod napojení libovolného prvku TZB. Všechny prvky napojené na tento prvek jsou zvýrazněny.

Kliknutím tyto prvky označíte.

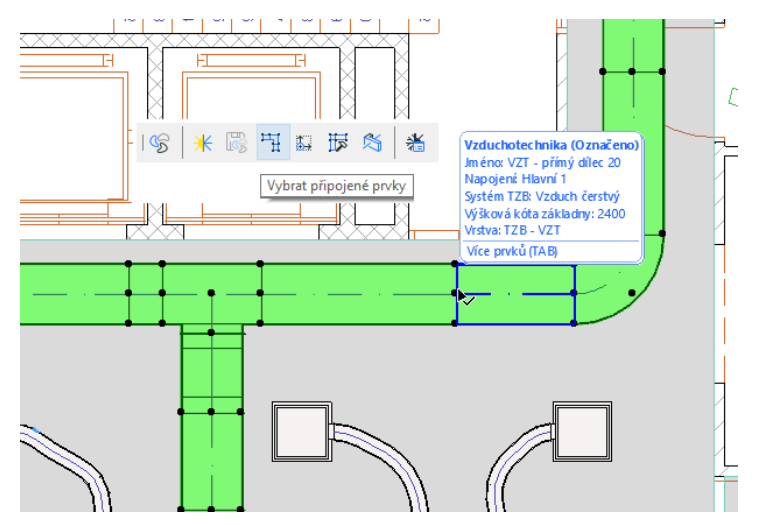

## <span id="page-45-0"></span>**Upravit vybrané prvky**

Pomocí této funkce můžete upravit některé vlastnosti všech označených TZB prvků ‐ i přesto, že se jedná o prvky vytvořené různými nástroji.

**Poznámka:** Prvky nástroje zařízení TZB *nelze* upravit touto funkcí.

Typickou situací je označení napojených prvků (například pomocí funkce *Označení [napojených](#page-44-0) TZB prvků*), a změna jejich TZB systému v jednom kroku. Díky tomu nemusíte postupně upravovat nastavení jednotlivých prvků.

Pokud chcete použít tuto funkci, označte sadu různých prvků. Pak použijte příkaz **3D model > TZB modelář > Upravit označené prvky**.

V následujícím okně jsou tři panely pro každou rodinu TZB nástrojů (vzduchotechnika, trubky, nosníky kabelů.) Upravte nastavení na příslušných panelech. Tyto změny se týkají všech prvků dané rodiny.

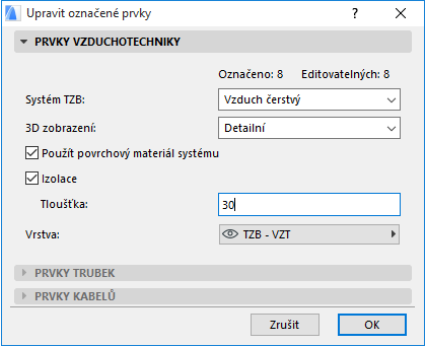

## <span id="page-46-0"></span>**Detekce kolizí**

Pomocí funkce detekce kolizí můžete najít místa, kde se prvky TZB systémů protínají navzájem nebo se protínají s jinými konstrukčními prvky.

Použijte příkaz **3D model >TZB modelář > Najít kolize**. Tento příkaz je dostupný v půdorysu i 3D okně.

Objeví se informace o procesu detekce.

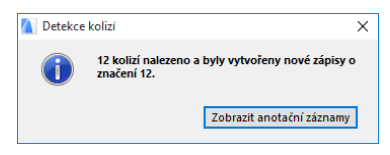

Kliknutím na tlačítko otevřete paletku anotačních nástrojů (pokud ještě není otevřená) (v menu **Dokument > Anotační nástroje**).

Pomocí anotačních funkcí ARCHICADu můžete zvýrazňovat a zobrazovat kolize v projektu a podle potřeby upravovat nebo přidávat poznámky.

Jakmile opravíte nějakou kolizi, měli byste ji odstranit ze seznamu anotačních záznamů. V opačném případě bude opravená kolize při dalším spuštění detekce kolizí zobrazena jako "problémové místo."

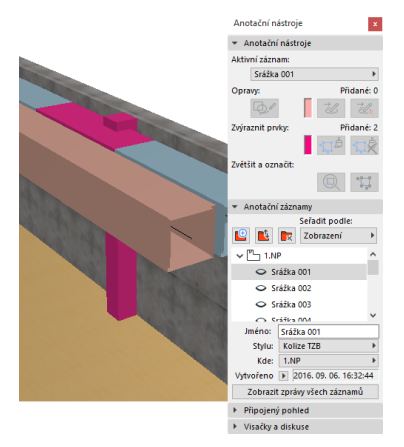

*Více informací o anotacích najdete v nápovědě ARCHICADu.*

#### **Které prvky se účastní detekce kolizí?**

Detekce kolizí je založená na klasifikaci prvku (Znaky a kategorie > Klasifikace prvku), nikoli na typu nástroje ARCHICADu. Díky tomu detekce kolizí zohledňuje:

- všechny TZB prvky z importovaného IFC souboru (bez ohledu na aplikaci, ve které byl TZB model vytvořen) a
- všechny TZB objekty ARCHICADu klasifikované jako TZB prvky (například potrubí vytvořené trámem, ale klasifikované jako TZB prvky).

Pokud jsou označeny nějaké prvky TZB, budou vyhledány kolize pouze pro označené prvky.

Pokud nejsou označeny žádné prvky, prověří detekce kolizí všechny prvky klasifikované jako TZB (Znaky a kategorie > Klasifikace prvku).

Detekce kolizí porovnává kolize mezi pevnými tělesy a tělesy a otevřenou skořepinou a zahrnuje prvky, které jsou součástí modulů nebo skupin a které jsou vloženy v uzamknutých vrstvách.

Detekce kolizí *nezahrnuje* prvky, které nejsou viditelné (například jsou ve skrytých vrstvách).

Detekce kolizí také dokáže zohlednit jednotlivé stavební materiály prvku. Stavební materiály ARCHICADu (**Volby > Atributy > Stavební materiály**) mají volbu "Zohlednit při detekci kolizí". Tato volba je ve výchozím nastavení zapnutá.

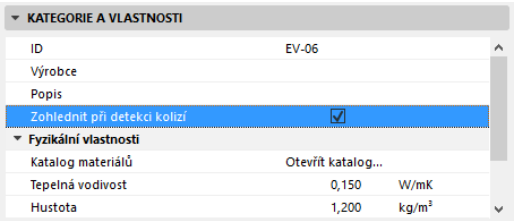

Nicméně pokud je volba vypnutá, stavební materiál se neúčastní detekce kolizí TZB prvků. To může být výhoda. Například sendvičové zdi můžou obsahovat vrstvu ze stavebního materiálu vzduchová mezera. Vzduchotechnické rozvody pak můžou být vedeny touto vrstvou. Pokud je pak tento stavební materiál nastavený, aby se neúčastnil detekce kolizí, neobjeví se žádné srážky.

## <span id="page-48-0"></span>**Vytváření vlastních TZB prvků**

Pomocí této funkce můžete vytvořit speciální prvek a uložit jej jako vlastní prvek TZB.

- **1.** Otevřete nový, prázdný projekt ARCHICADu.
- **2.** V půdorysu nebo 3D vytvořte pomocí konstrukčních prvků (zeď, deska, morf, objekt, TZB objekt) model vašeho prvku.
- **3.** Pokud má váš TZB prvek jedno či více napojení, použijte objekt napojení TZB.

**Poznámka:** Objekt napojení TZB je v knihovně TZB. (Můžete jej najít pomocí funkce vyhledávání v knihovně.)

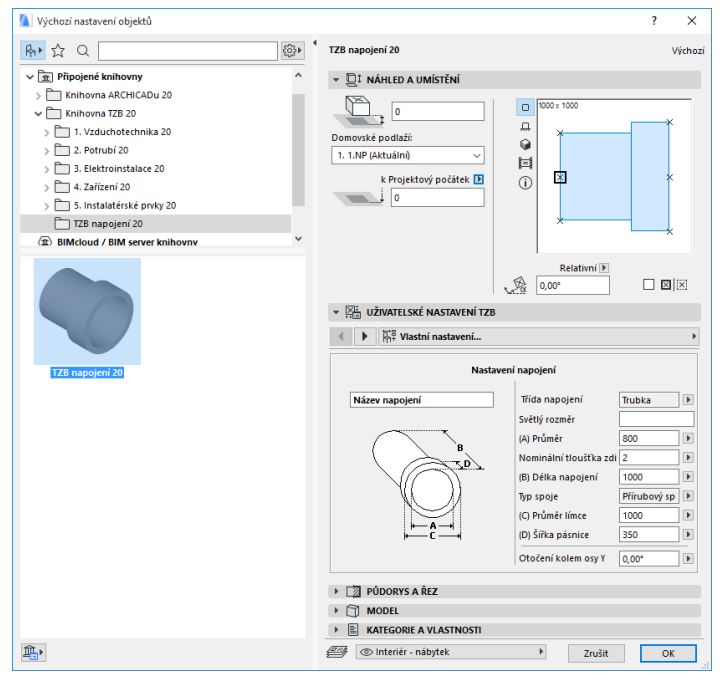

**4.** Jakmile dokončíte model vašeho TZB prvku, otevřete 3D okno (pokud není otevřené).

- **5.** Použijte příkaz **3D model > TZB modelář > Uložit 3D model jako vlastní TZB prvek** (dostupný také v nástrojové liště TZB).
- **6.** Objeví se okno **Uložit prvky TZB**, ve kterém nastavte název knihovního prvku a vyberte, jestli má být prvek uložen do vložené knihovny nebo někam do složky.
- **7.** Z nabídky vyberte typ prvku:

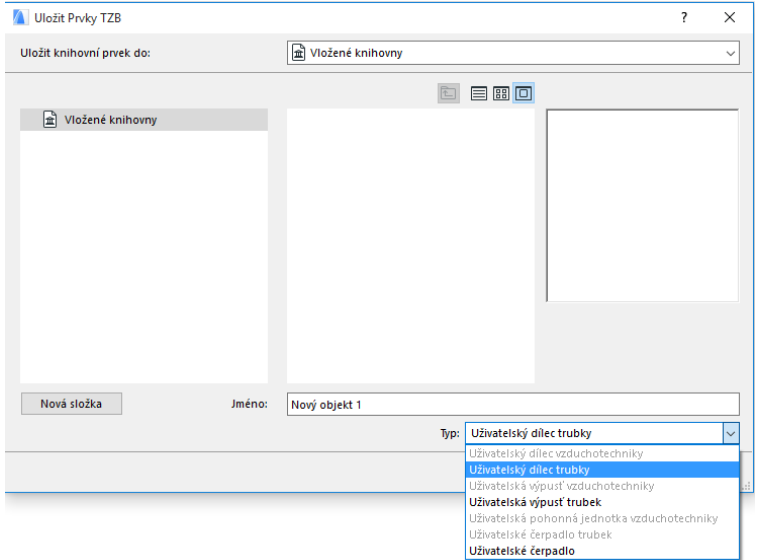

**Poznámka:** Obsah nabídky závisí na počtu a typu objektů TZB napojení vašeho modelu. Pokud má model pouze jedno napojení TZB, nejsou typy zařízení a čerpadlo konkrétních systémů dostupné (požadují více souvisejících napojení). Stejně tak pokud použijete trubkové napojení, nejsou dostupné typy pro VZT.

**8.** Klikněte na tlačítko **Uložit**. Nový TZB prvek je uložen do zvolené složky knihovny a je dostupný v nastavení příslušného nástroje.

### <span id="page-50-0"></span>**Chování objektů s vazbou na TZB**

Pokud nainstalujete TZB modelář, bude nastavení řady objektů (například vana, umyvadlo atd.) standardní knihovny ARCHICADu rozšířeno o napojení TZB (včetně záložky napojení), takže je možné tyto objekty připojovat k trase TZB:

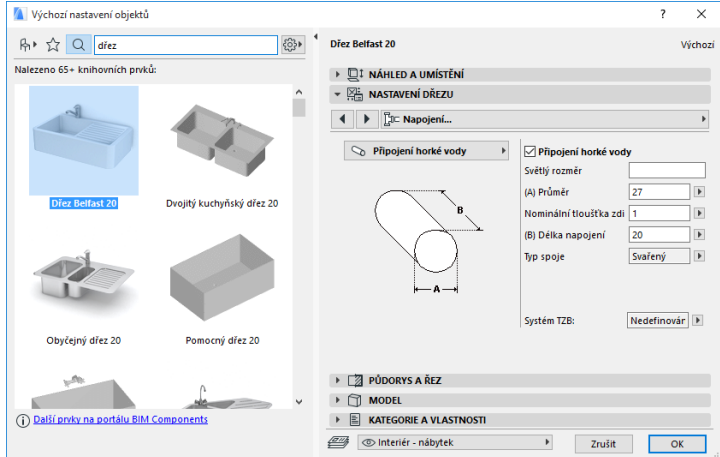

Pokud pracujete v ARCHICADu *bez* nainstalovaného TZB modeláře, jsou tyto objekty samozřejmě dostupné také, jejich nastavení TZB napojení ale není zobrazené.

Zde jsou parametry stejného umyvadla bez prostředí TZB modeláře:

![](_page_51_Picture_2.jpeg)

Je velice pravděpodobné, že projekt ARCHICADu bude sdílen mezi členy týmu, kde někteří mají nainstalovaný TZB modelář a jiní ne. V takovém případě se budou objekty související s TZB chovat trochu jinak.

**Poznámka:** V následujícím popisu je pojmem "prostředí " Prostředí TZB modeláře" reprezentuje ARCHICAD s doplňkem.

#### <span id="page-51-0"></span>**Postup 1: Otevření projektu z TZB modeláře v prostředí ARCHICADu**

Pokud je projekt z TZB modeláře otevřený v prostředí ARCHICADu, budou prvky TZB dostupné a upravovatelné jako GDL objekty. Pokud projekt otevřete znovu v prostředí TZB modeláře, budou všechna napojení fungovat správně.

#### <span id="page-52-0"></span>**Postup 2: Otevření projektu z prostředí ARCHICADu v TZB modeláři**

Pokud projekt z prostředí ARCHICADu otevřete (pomocí funkce **Soubor > Otevřít**) v TZB modeláři, budou prvky, které souvisí s TZB systémy automaticky doplněné o související TZB vlastnosti a parametry. Jejich napojení je pak možné zahrnout do trasy TZB. Navazující TZB prvky budou automaticky napojeny (za předpokladu,že navazují aktivní body a geometrie napojení se shoduje).

#### <span id="page-52-1"></span>**Postup 3: Spojení, překopírování nebo odeslání/ načtení projektu ARCHICADu do prostředí TZB modeláře**

Pokud projekt ARCHICADu do prostředí TZB modeláře přenesete jinak, než použitím menu **Soubor > Otevřít** (například soubor spojíte; nebo překopírujete TZB prvky; nebo tyto prvky získáte v Teamwork projektu při odesílání a načítání nebo je zarezervujete), *nebudou* tyto prvky automaticky převedeny na parametrické TZB objekty jak je popsáno v postupu 2.

Pokud chcete pokračovat v práci i s funkcemi TZB modeláře, musíte převod dokončit ručně: Otevřete volby TZB a klikněte na tlačítko **Konvertovat objekty na prvky TZB**.